2012 年 05 月 31 日 情報科学研究科知能工学専攻 - ファンコン 研究室 学籍番号 氏名 画像メディア工学特論 課題

【PRMU アルゴリズムコンテストのサンプルコードの動作確認および手順の説明】

〇Microsoft Visual C++ 2010 Express への OpenCV2.3.1 の導入方法 http://d.hatena.ne.jp/kirii/20110930/1317352898

上記サイトとほぼ同じ作業で導入できる.

[手順 1. CMake のダウンロード]

http://www.cmake.org/cmake/resources/software.html

上記サイトから「Windows(Win32 Installer)」の隣にある「cmake-2.8.8-win32-x86.exe」を ダウンロード.

当該ファイルをダブルクリックして,設定はデフォルトのままで,インストールする.

[手順 2. OpenCV2.3.1 for Windows のダウンロード] http://sourceforge.net/projects/opencvlibrary/files/opencv-win/2.3.1/ 上記サイトから「OpenCV-2.3.1-win-superpack.exe」をダウンロードする. 展開したファイルを C:\Program Files\に置き,フォルダ名を「OpenCV2.3.1」に変更する.

[手順 3.CMake による OpenCV2.3.1 のビルド]

CMake を起動し,以下のように指定して,「Configure」を選択する.  $\Gamma$ Where is the source code:  $\Rightarrow \Gamma$ C:\Program Files\OpenCV2.3.1  $\P$ Where to buid the binaries:  $\Rightarrow$   $\Gamma$ C:\Program Files\QuenCV2.3.1

次の画面では,「Specify the generator for this project」には 実際に使用している VisualStudio 等の種類およびバージョンを指定する. 今回は VC++ 2010 Express 32bit なので「Visual Studio 10」を選択. 赤い部分が表示されなくなり,「Generate」ボタンが有効になったら,「Generate」を実行.

この時点で, C:\Program Files\OpenCV2.3.1 の中に「OpenCV.sln」が作成されている.

[手順 4. Visual Studio による OpenCV.sln のビルド]

メニューバーの「プロジェクト」から「プロパティ」を選択.

「構成プロパティ」を選択すると「構成マネージャー」ボタンが有効になるのでそれを押す.

次に,「アクティブソリューション構成」を「Debug」にした状態で, 「プロジェクト」⇒「INSTALL」の「ビルド」にチェックを入れる.

同様に,「アクティブソリューション構成」を「Release」にした状態で,

「プロジェクト」⇒「INSTALL」の「ビルド」にチェックを入れる.

その後,VC++2010 の GUI 上部にある「Debug/MinSizeRel/Release/...」等を選択できるタブ で「Debug」を指定し,

メニューバーの「デバッグ」から「ソリューションのビルド」を実行する.

続いて同様に,上述のタブで「Release」を選択して,「ソリューションのビルド」を実行する. どちらの場合でも,

「========== ビルド: 37 正常終了、0 失敗、0 更新不要、2 スキップ ==========」という ような結果が表示される.

[手順 5.ファイルのコピー]

以下のようにフォルダの内容のコピーを行う. 重複する部分は置き換えて良い.

「C:\Program Files\OpenCV2.3.1\install\bin」

 $\Rightarrow$   $C:\text{Program}$  Files\OpenCV2.3.1\thin

「C:\Program Files\OpenCV2.3.1\install\include\opency2」

 $\Rightarrow$   $\Gamma$ C:\Program Files\OpenCV2.3.1\include\opencv2

「C:\Program Files\OpenCV2.3.1\install\lib」

 $\Rightarrow$   $C:\text{Program Files*OpenCV2.3.1*lib}$ 

#### [手順 6. OpenCVに関する Windows の環境変数の設定]

Windows のスタートボタンから「コンピュータ」を右クリックして「プロパティ」を選択. 「システムの詳細設定」を押すと「システムのプロパティ」が開くので,「詳細設定」タブ から「環境変数」を選択.

「システム環境変数」の「Path」を「編集」し,「変数値」の最後に以下を追加する.

 $:c:\n$ Program Files\OpenCV2.3.1\thin

その後,コンピュータを再起動する.

[手順 7. OpenCV に関する Visual C++ 2010 Express の設定]

VC2010 Express を起動し,任意にプロジェクトを作成する.

メニューバーの「プロジェクト」から「プロパティ」を選択し,以下のように設定を行う.

 「構成プロパティ」⇒「C/C++」⇒「全般」⇒「追加のインクルードディレクトリ」に 「C:\Program Files\OpenCV2.3.1\include」を追加.

 「構成プロパティ」⇒「リンカー」⇒「全般」⇒「追加のライブラリディレクトリ」に 「C:\Program Files\OpenCV2.3.1\lib」を追加.

 「構成プロパティ」⇒「リンカー」⇒「入力」⇒「追加の依存ファイル」に 「opencv\_core231.lib」「opencv\_highgui231.lib」「opencv\_imgproc231.lib」を追加.

### [手順 8.動作確認]

```
簡単なプログラムを書いて,ビルドできるかどうかを確認する.
```

```
#include <stdexcept>
\#include \langleopencv/cv.h>
\#include \leqopency/highgui.h>
```

```
int main (int argc, char* argy[]) {
        const char *fileName = 
"C:\\Program Files\\OpenCV2.3.1\\samples\\c\\lena.jpg";
        const char xwindowName = "lena":
```
 $\mathbb{E}$ [pl]mage\* img =  $\mathbb{E}$ cvLoadImage(fileName);

::cvNamedWindow(windowName); ::cvShowImage(windowName,img); ::cvWaitKey(); ::cvDestroyWindow(windowName);

::cvReleaseImage(&img);

}

### 【実行結果】

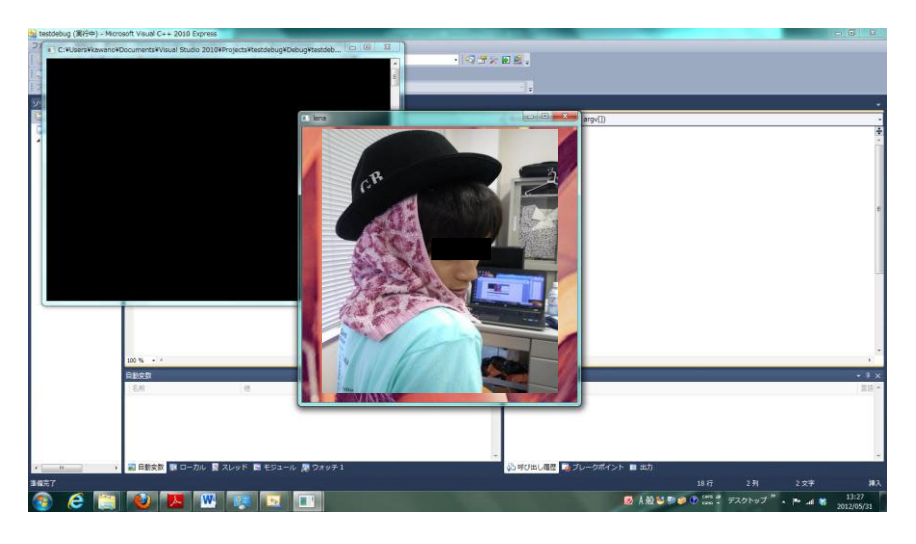

# 〇サンプルプログラムの動作確認方法

https://sites.google.com/site/alcon2012prmu/download 上記サイトより,サンプルソース,サンプルデータをダウンロードする.

Visual C++の新規プロジェクトを作成し、プロジェクトのディレクトリ内に置く.

その際,手順 7 のライブラリファイル等の設定もする.

【プロジェクト】→【のプロパティ】→【構成プロパティ】→【デバッグ】→【コマンド引 数】の中に,

-l:1-s:sample\_data/level1/sample-level1-0001.ppm-g:sample\_data/level1/sample-level1-0 001\_gt.txt -t:sample\_data/training\_data

ホームページのレベル 1の実行方法  $-1:1$   $-s:$ hoge.ppm  $-g:$ hoge\_gt.txt  $-t:$ training\_data ここで hoge.ppm → sample\_data/level1/sample-level1-0001.ppm に変更する. hoge\_gt.txt → sample\_data/level1/sample-level1-0001\_gt.txt に変更する. training\_data → sample\_data/training\_data に変更する.

## 【実行結果】

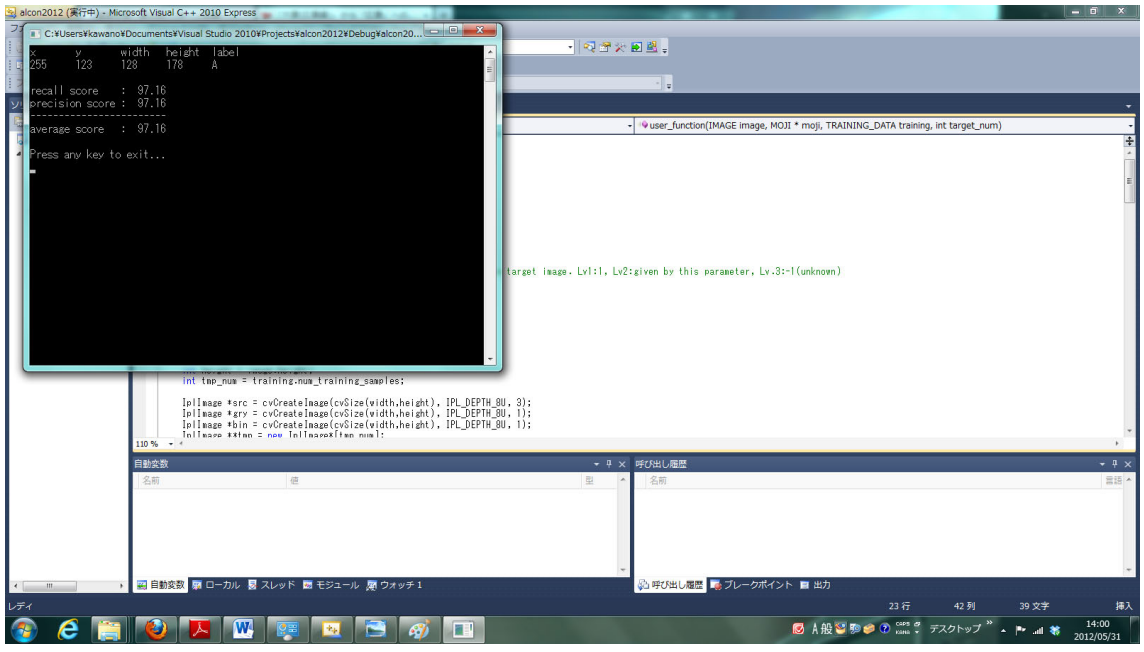